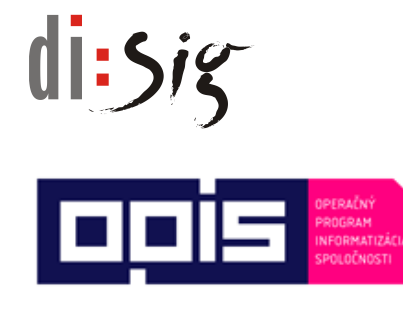

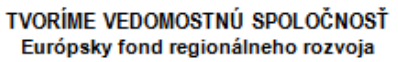

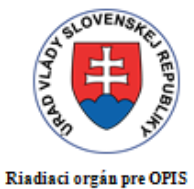

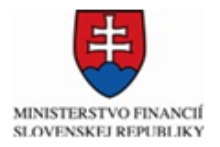

Sprostredkovateľský orgán pod<br>Riadiacim orgánom pre OPIS

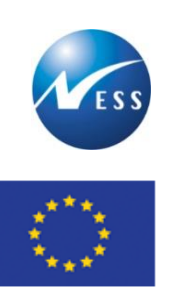

Európska únia

#### **Ministerstvo hospodárstva Slovenskej republiky**

**INTEGROVANÝ INFORMAČNÝ SYSTÉM PRE ZABEZPEČENIE POSKYTOVANIA ELEKTRONICKÝCH SLUŽIEB MH SR**

# Používateľská príručka Portálu elektronických služieb

Elektronizácia služieb Ministerstva hospodárstva SR kód ITMS projektu: **21110120021**

Tento projekt sa realizuje s podporou Európskej únie. Projekt je spolufinancovaný Európskou úniou. Európsky fond regionálneho rozvoja

> www.informatizacia.sk www.opis.gov.sk

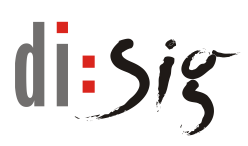

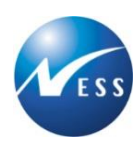

#### **História dokumentu**

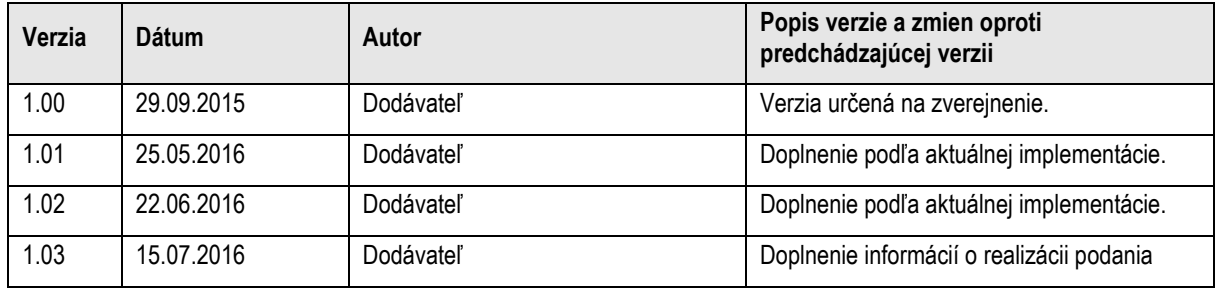

# $d$ i: $5i$ g

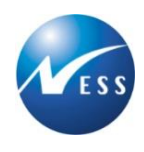

# **Obsah**

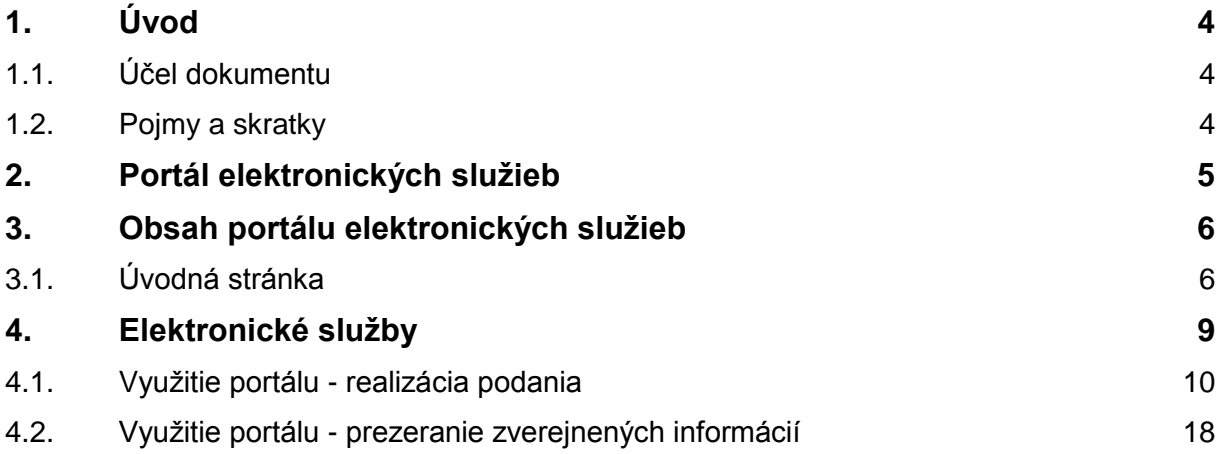

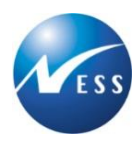

# <span id="page-3-0"></span>**1. Úvod**

Príručka je určená pre používateľov Portálu elektronických služieb MH SR a obsahuje základné informácie o portáli a jeho obsahu. Ďalej poskytuje informácie o využívaní elektronických služieb.

## <span id="page-3-1"></span>**1.1. Účel dokumentu**

Účelom tohto dokumentu je poskytnúť používateľom portálu ucelený pohľad na portál a jeho jednotlivé časti a zabezpečiť tak jeho bezproblémové používanie.

### <span id="page-3-2"></span>**1.2. Pojmy a skratky**

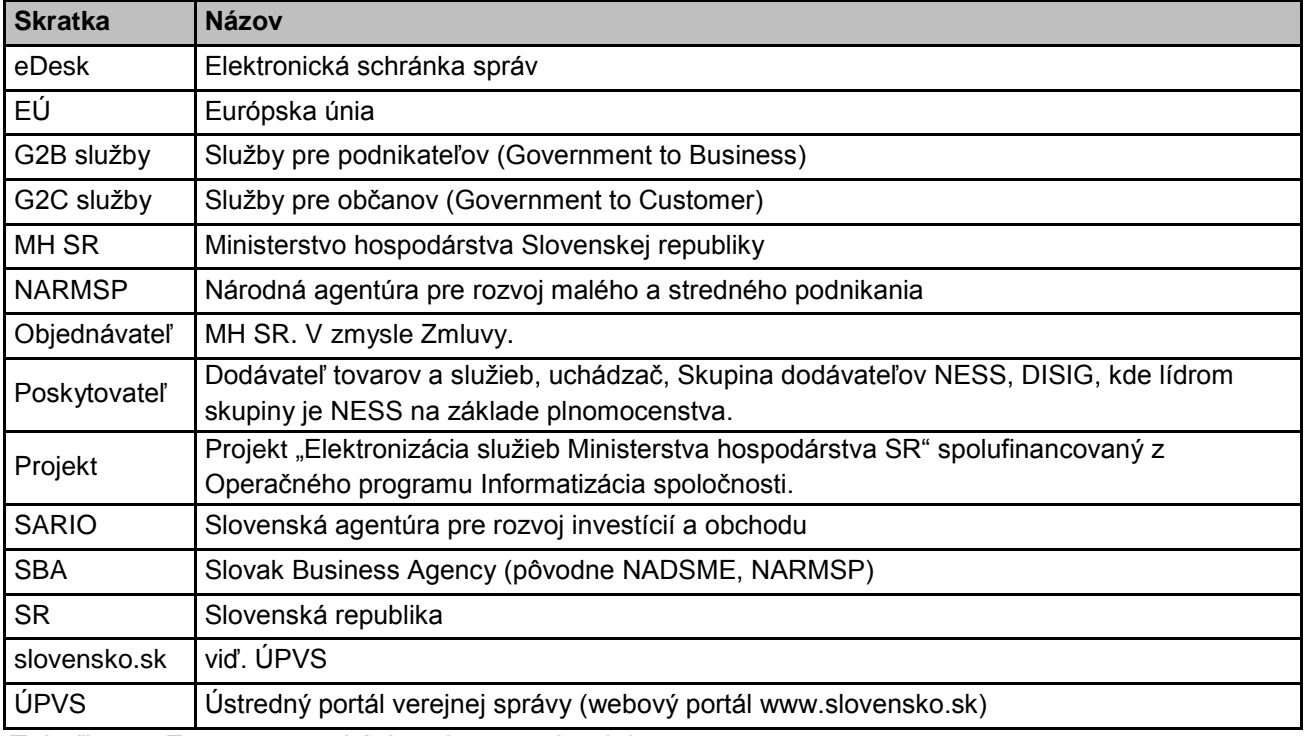

Zoznam použitých pojmov a skratiek uvedených v dokumente:

*Tabuľka 1 - Zoznam použitých pojmov a skratiek*

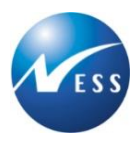

# <span id="page-4-0"></span>**2. Portál elektronických služieb**

Portál elektronických služieb Ministerstva hospodárstva SR (ES portál) je určený širokej verejnosti, občanom ako aj podnikateľom. Jeho cieľom je zjednodušiť vybavenie agendy záujemcov a to využitím elektronickej formy.

Prostredníctvom ES portálu sú sprístupnené elektronické služby organizácií MH SR, SARIO a SBA, ktoré sú členené do logických častí – tematických okruhov, v ktorých sú zaradené jednotlivé služby. Každá zo služieb obsahuje stručný popis problematiky, ktorú zastrešuje, ako aj jednoduchý postup ako službu využiť.

Poskytované elektronické služby je možné rozdeliť aj podľa ich spôsobu využitia:

- Sprístupnenie informácií služba poskytne používateľovi informácie vybranej agendy a to bez nutnosti kontaktovania zamestnancov rezortu. *Príklad - zoznam podujatí*.
- Komunikácia s rezortom služba umožní používateľovi zaslať elektronickú žiadosť a po jej vybavení získať elektronickú odpoveď. *Príklad - dotácie*.

Ďalšie informácie je možné získať na portáli v časti "Návody" (príručky, inštruktážne videá), resp. využiť "Kontakty" na získanie odpovedí na Vaše otázky.

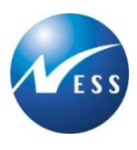

# <span id="page-5-0"></span>**3. Obsah portálu elektronických služieb**

Portál elektronických služieb Ministerstva hospodárstva Slovenskej republiky poskytuje prístup k informáciám a elektronickým službám, ktoré sú členené na viacerých úrovniach.

Prostredníctvom rôznych funkcií, ako sú prihlásenie, vyhľadávanie, elektronické služby, slovník pojmov a veľa iných, umožňuje používateľovi pristupovať k požadovaným informáciám podľa požiadaviek a príslušný obsah jednoducho vyhľadať.

## <span id="page-5-1"></span>**3.1. Úvodná stránka**

Z hlavnej stránky portálu sa môžete prekliknúť na základné informácie o portáli, na sekciu "O portáli", sekciu "Kontakt", anglickú verziu stránky, sekciu "Návody či pojmy" alebo "Tlačivá".

Úvodná stránka portálu je členená na niekoľko nasledujúcich logických častí (viď. obrázok nižšie):

- 1. Hlavička
- 2. Vyhľadávanie
- 3. Prihlásenie
- 4. Hlavná navigácia
- 5. Filtrovanie služieb
- 6. Bočný panel
- 7. Súvisiace portály
- 8. Pätička stránky

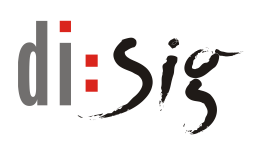

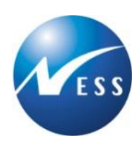

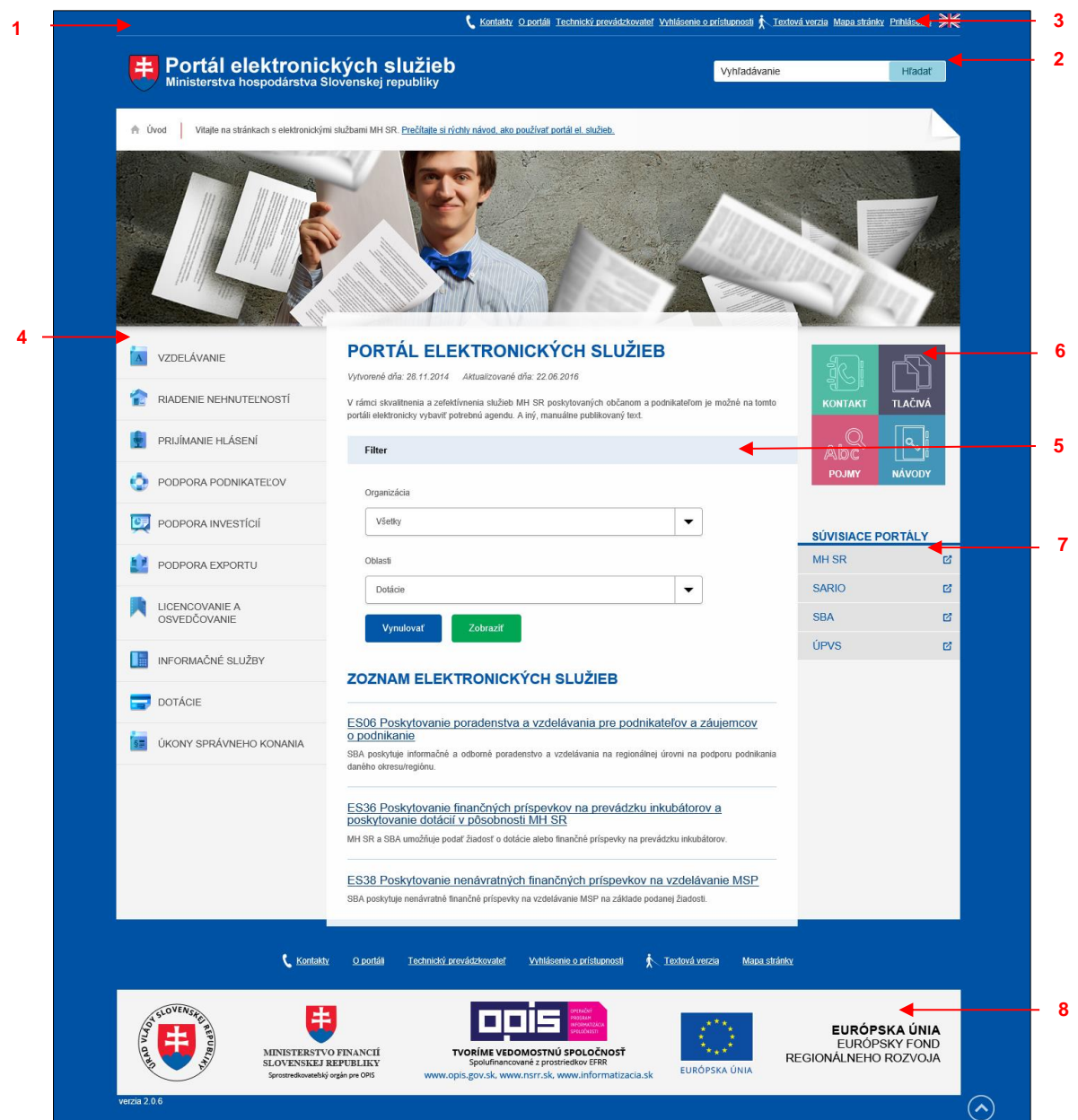

*Obrázok 1 - Hlavná stránka portálu*

#### **[1] Hlavička stránky**

V hornej časti portálu sú umiestnené odkazy na základné stránky portálu, akými sú titulná stránka alebo všeobecné informácie "O portáli". Kontaktné údaje v časti "Kontakt".

#### **[2] Vyhľadávanie**

Funkcia, ktorá slúži na vyhľadávanie slov alebo slovných spojení na portáli. Do poľa "Vyhľadávanie" je potrebné zadať hľadané slovo alebo slovné spojenie. Kliknutím na

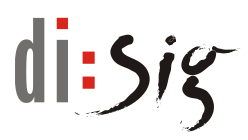

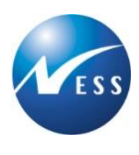

tlačidlo "Hľadať", alebo stlačením klávesnici tlačidlo "Enter" sa spustí vyhľadávanie. V hlavnej časti portálu sa zobrazia nájdené odkazy.

#### **[3] Prihlásenie**

Kliknutím na "Prihlásenie" bude používateľ presmerovaný na ÚPVS, kde sa používateľ prihlási. Po prihlásení sa zobrazí portál spolu s informáciou o prihlasovacích údajoch.

#### **[4] Hlavná navigácia**

Hlavná navigácia je rozdelená do niekoľkých kategórii. Každá kategória obsahuje množinu služieb. Kliknutím na kategóriu sa zobrazí zoznam služieb, ktoré patria danej kategórii.

#### **[5] Filtrovanie služieb**

Na hlavnej stránke portálu sa v hlavnej časti zobrazujú položky filtra pre jednoduchšie dohľadanie služieb. Filtrovať je možné pomocou organizácie a životnej situácie. Po zvolení filtračných kritérií a stlačenia tlačidla "Zobraziť" sa pod filtrom zobrazia zodpovedajúce služby.

#### **[6] Bočný panel**

Umožňuje rýchly prístup k častiam obsahu portálu, akými sú Kontakty (možnosť komunikovať s MH SR, kontaktné informácie), Tlačivá (elektronické formuláre služieb), Návody (používateľské príručky a videá) či Pojmy (abecedný zoznam skratiek a pojmov).

#### **[7] Súvisiace portály**

Súvisiace portály predstavuje rýchle odkazy na podobné webové portály.

#### **[8] Pätička stránky**

V pätičke stránky sa nachádzajú logá s odkazmi na dané webové portály.

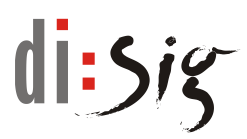

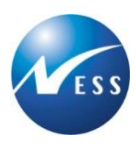

## <span id="page-8-0"></span>**4. Elektronické služby**

Elektronické služby sú zaradené do jednotlivých tematických okruhov, pomocou ktorých ich používateľ môže dohľadať.

Po kliknutí na názov služby sa zobrazí detail služby, ktorý obsahuje informácie o službe. Ďalej sa v detaile služby nachádzajú na pravej strane ďalšie možnosti služby, pomocou ktorých používateľ danú službu využije - podá príslušné podanie, alebo si zobrazí informácie.

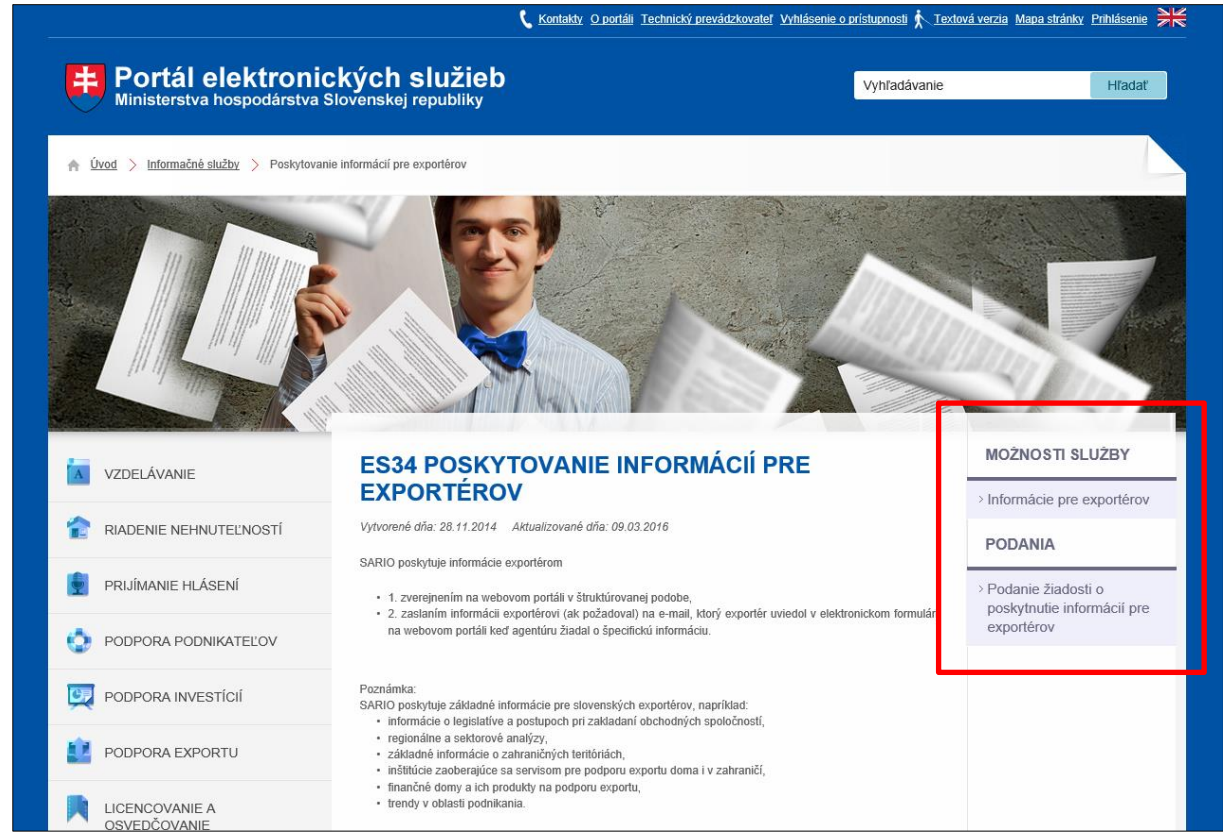

*Obrázok 2 - Detail služby*

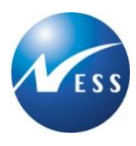

## <span id="page-9-0"></span>**4.1. Využitie portálu - realizácia podania**

Podanie žiadosti vykoná žiadateľ na webovom portáli ES MHSR. Postup realizácie podania pozostáva z krokov:

- 1. Občan vyberie požadovanú službu pomocou filtra v zozname služieb.
- 2. Portál zobrazí detailné informácie o službe (používatelia služby, potrebné prílohy a pod.).
- 3. V pravom menu (v sekcii Podania) je k dispozícii voľba k realizácii podania v závislosti od služby ide o formulár žiadosti, hlásenia alebo prihlásenia sa na podujatie. Občan zvolí požadovaný typ podania.
- 4. Po výbere požadovanej voľby v menu v prípade, ak občan nebol ešte prihlásený, portál zobrazí informáciu o potrebe prihlásenia sa prostredníctvom portálu ÚPVS [www.slovensko.sk.](http://www.slovensko.sk/)

```
POŽADOVANÉ PRIHLÁSENIE
```
Pre pokračovanie je potrebné sa prihlásiť prostredníctvom Ústredného portálu verejných služieb.

*Obrázok 3 - Informácia o požiadavke na prihlásenie*

5. Po kliknutí na odkaz pre prihlásenie prostredníctvom ÚPVS systém presmeruje prehliadač na portál www.slovensko.sk, kde zobrazí vstupnú obrazovku pre možnosť prihlásenia a overenia identity.

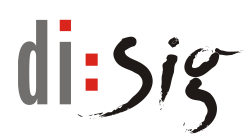

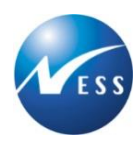

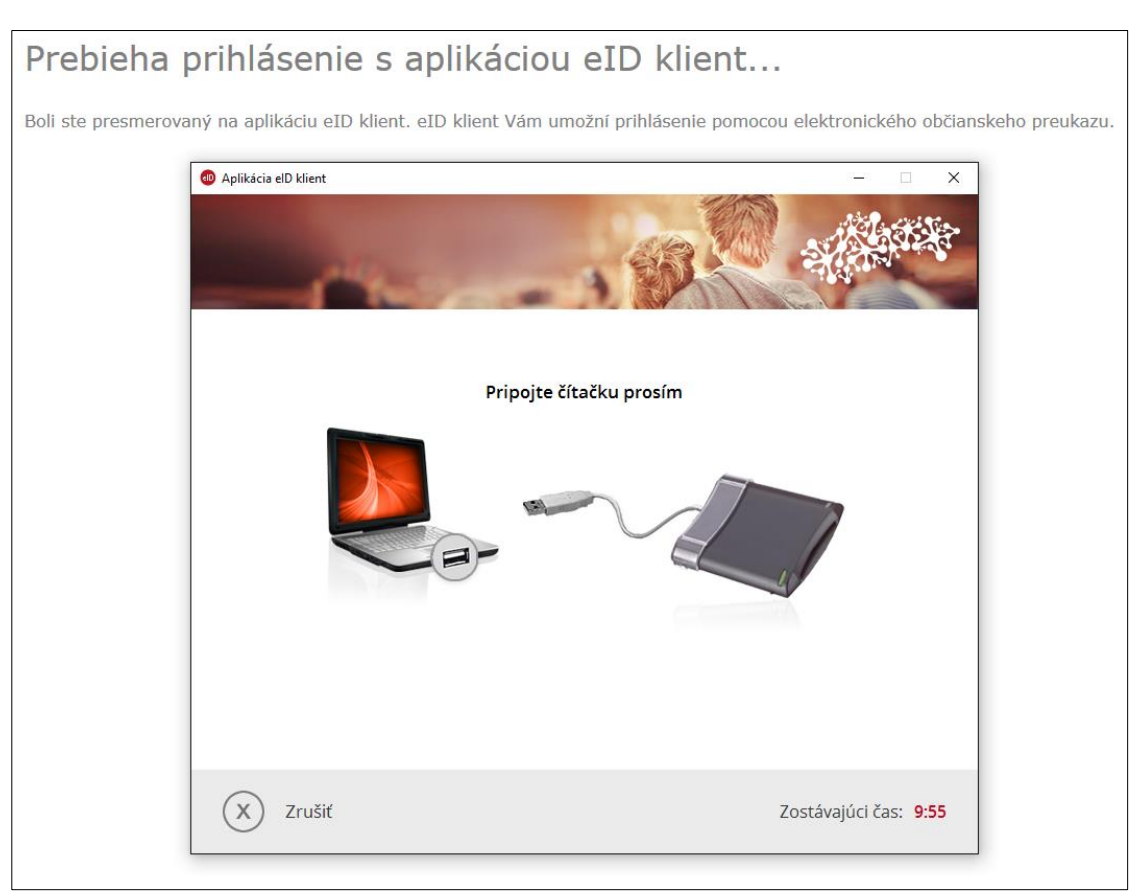

*Obrázok 4 - Zobrazenie prihlasovacej obrazovky ÚPVS*

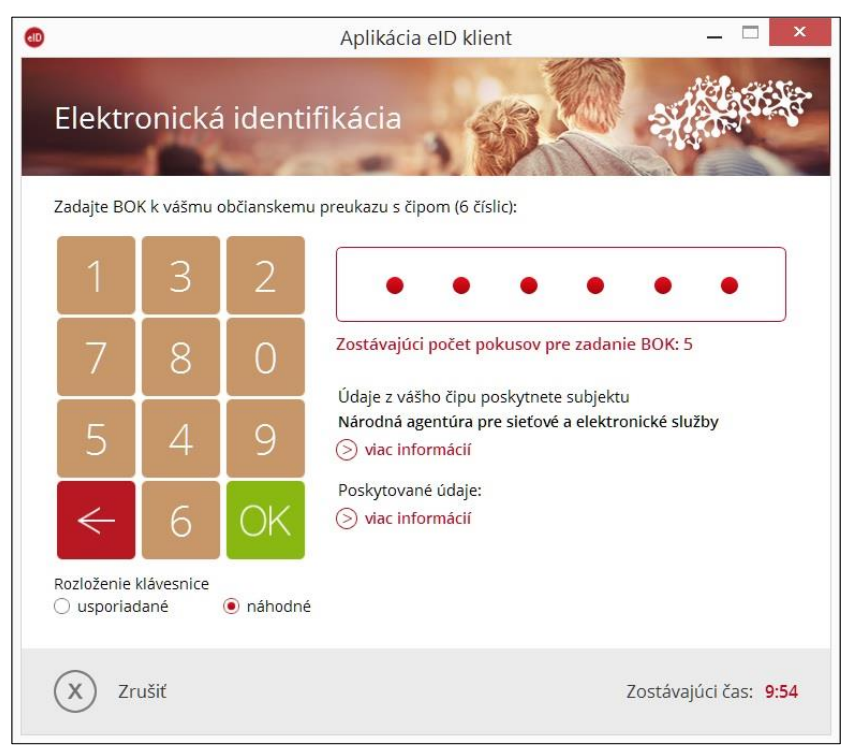

*Obrázok 5 - Prihlasovanie na ÚPVS cez eID*

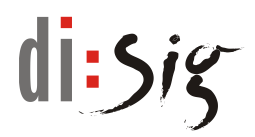

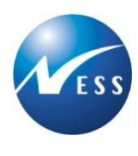

6. Pokiaľ je občan oprávnený zastupovať iný subjekt, používateľ vyberie z ponuky, v mene ktorého subjektu sa chce prihlásiť

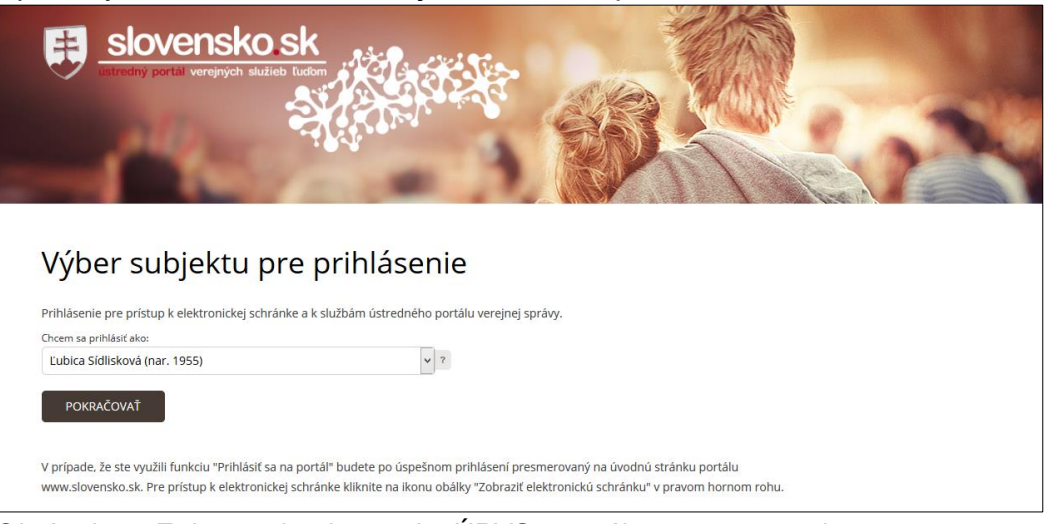

*Obrázok 6 - Zobrazenie obrazovky ÚPVS pre výber zastupovania*

7. Po potvrdení voľby systém automaticky presmeruje občana na portál ES MHSR, kde pokračuje v podávaní danej žiadosti - systém zobrazí vstupnú obrazovku pre možnosť realizácie elektronického podania žiadosti.

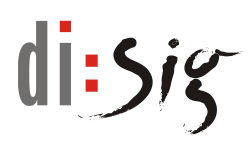

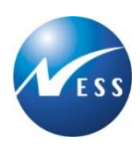

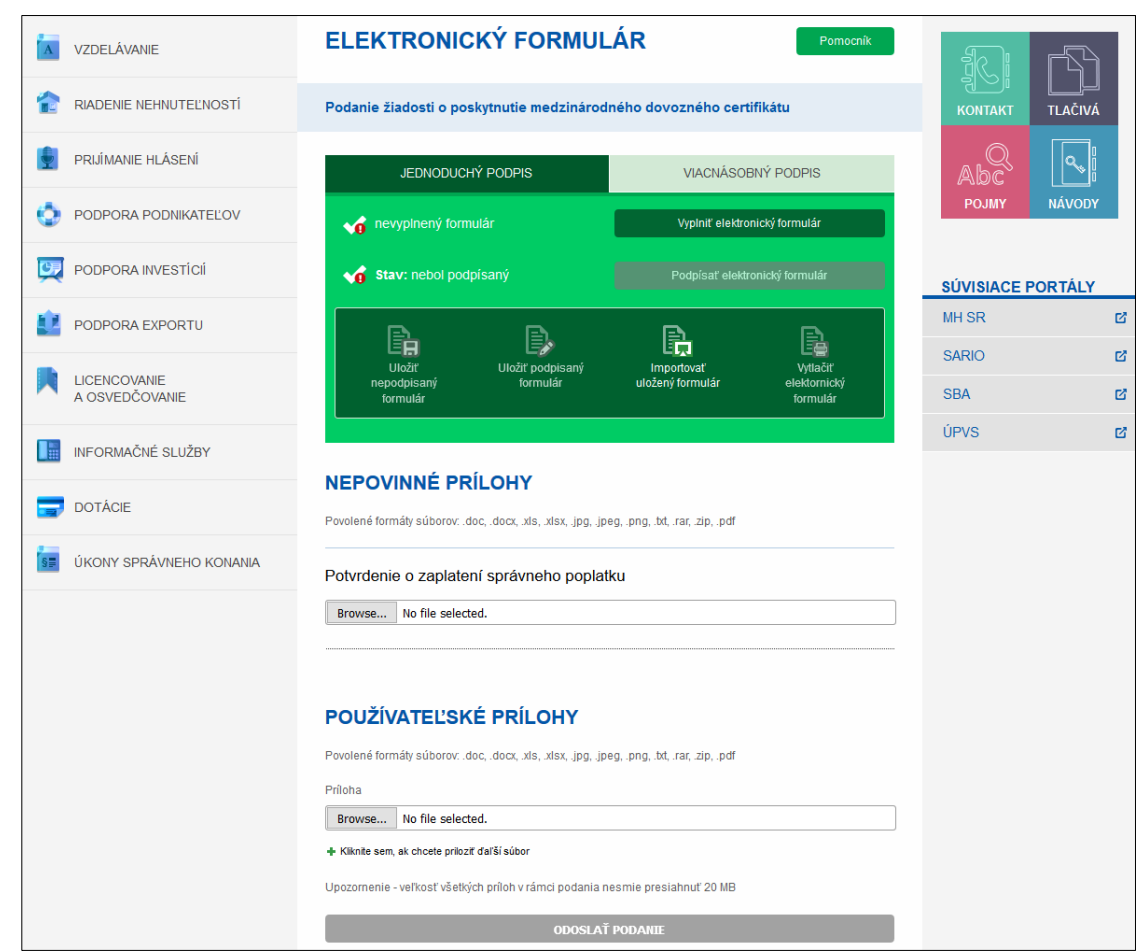

*Obrázok 7 - Obrazovka pre možnosť podania žiadosti*

Upozornenie: Prihlásenie prostredníctvom ÚPVS je platné 20 minút. Pred vypršaním prihlásenia portál informuje používateľa informačným hlásením v hornej časti obrazovky. Pre obnovenie prihlásenia kliknite na tlačidlo "Zostať prihlásený" v príslušnom informačnom hlásení. Počas práce s podaním sa odporúča využiť možnosť uloženia nepodpísaného formulára kvôli zníženiu rizika straty vyplneného formulára.

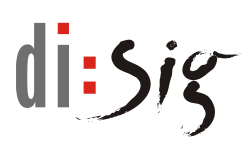

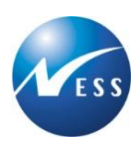

| Vaša relácia na UPVS čoskoro vyprší.<br>Ak si prajete v relácii pokračovať, kliknite na nasledovné tlačidlo.<br>Zostať prihlásený<br><b>PECAM SECURITIES</b> |                                                            |                              |                                              |                                      |                            |               |  |
|----------------------------------------------------------------------------------------------------|------------------------------------------------------------|------------------------------|----------------------------------------------|--------------------------------------|----------------------------|---------------|--|
| <b>VZDELÁVANIE</b>                                                                                                    | <b>ELEKTRONICKÝ FORMULÁR</b>                               | a<br>P                       |                                              |                                      |                            |               |  |
| RIADENIE NEHNUTEĽNOSTÍ                                                                                                    | Podanie žiadosti o schválenie dotovanej poradenskej služby | <b>KONTAKT</b>               | TLAČIVÁ                                      |                                      |                            |               |  |
| PRIJÍMANIE HLÁSENÍ                                                                                                    | JEDNODUCHÝ PODPIS                                          |                              | <b>VIACNÁSOBNÝ PODPIS</b>                    |                                      | ା<br>ଅଭାୟ                  |               |  |
| PODPORA PODNIKATEĽOV                                                                                                    | ei<br>Vyberte regionálne centrum *                         |                              | Regionálne poradenské a informačné centrur v |                                      | <b>POJMY</b>               | <b>NÁVODY</b> |  |
| PODPORA INVESTÍCIÍ                                                                                                    | nevyplnený formulár                                        |                              | Vyplniť elektronický formulár                |                                      | <b>SÚVISIACE PORTÁLY</b>   |               |  |
| PODPORA EXPORTU                                                                                                    | Stav: nebol podpísaný                                      |                              | Podpísať elektronický formulár               |                                      | <b>MH SR</b>               | 啓             |  |
| <b>LICENCOVANIE</b><br>A OSVEDČOVANIE                                                                                                    | e,                                                         |                              | 尉                                            | B                                    | <b>SARIO</b><br><b>SBA</b> | 啓<br>啓        |  |
| <b>INFORMAČNÉ SLUŽBY</b>                                                                                                    | <b>Uložiť</b><br>nepodpisaný<br>formulár                   | Uložiť podpisaný<br>formulár | Importovať<br>uložený formulár               | Vytlačiť<br>elektornický<br>formulár | ÚPVS                       | 啓             |  |
| <b>DOTÁCIE</b>                                                                                                    |                                                            |                              |                                              |                                      |                            |               |  |

*Obrázok 8 - Informácia o vypršaní prihlásenia ÚPVS*

Obrazovka pre možnosť podania žiadosti obsahuje základné funkcionality pre podporu elektronického podania:

- **Vyberte regionálne centrum** v závislosti od povahy danej služby ponúkajú niektoré typy podaní možnosť voľby regionálneho centra. Pred vyplnením a odoslaním podania je potrebné vybrať regionálne centrum (spravidla na základe sídla spoločnosti žiadateľa, resp. jeho trvalého pobytu), ktorému bude dané podanie doručené.
- **Vyplniť elektronický formulár**  po zvolení danej voľby systém zobrazí v novom okne, resp. v novej záložke prehliadača elektronický formulár príslušnej žiadosti, ktorý je potrebné vyplniť. V rámci vypĺňania je pre vybrané položky využívaná možnosť výberu z číselníkov a základná kontrola na formáty vypĺňaných údajov. Po ukončení vypĺňania používateľ potvrdí vyplnené údaje voľbou Validovať a ukončiť, ktorá zabezpečí kontrolu vyplnených údajov. V prípade, ak sú na vyplnenom formulári chyby, na tieto je občan upozornený na spodnom okraji formulára. Ak je formulár vyplnený bez chýb, systém zabezpečí jeho uloženie a presmeruje občana na základnú obrazovku podania.
- **Podpísať elektronický formulár**  občan má možnosť vyplnený elektronický formulár žiadosti podpísať zaručeným elektronickým podpisom (ZEP).
- **Uložiť nepodpísaný formulár** občan má možnosť uložiť na zvolené lokálne úložisko vyplnený elektronický formulár žiadosti.
- **Uložiť podpísaný formulár**  občan má možnosť uložiť na zvolené lokálne úložisko vyplnený podpísaný elektronický formulár žiadosti.

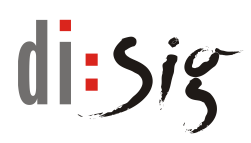

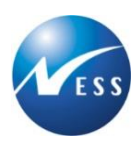

- **Importovať uložený formulár**  v prípade, ak občan uložil formulár na lokálne úložisko, má možnosť ho spätne importovať a následne pokračovať v jeho vypĺňaní alebo podávaní.
- **Vytlačiť elektronický formulár** zobrazí vyplnený formulár v podobe vhodnej pre tlač.
- **Viacnásobný podpis** v prípade potreby podpísania žiadosti viacerými zástupcami spoločnosti ponúka táto záložka možnosť vloženia podpísaných formulárov od všetkých zástupcov. Samotné žiadosti vytvoria jednotliví zástupcovia spoločnosti vyplnením, podpísaním a uložením podpísaného formulára prostredníctvom záložky Jednoduchý podpis.
- **Splnomocnenie** občan má možnosť priložiť k vyplnenému elektronickému formuláru v rámci podania prílohu splnomocnenia (pokiaľ na ÚPVS nemá prístupnú možnosť zastupovania iného subjektu, ale má k dispozícii notársky overené splnomocnenie).
- **Prílohy** občan má možnosť priložiť k vyplnenému elektronickému formuláru v rámci podania prílohu, ktorú chce zaslať. V závislosti od typu žiadosti systém ponúkne priloženie povinných a nepovinných príloh. Pokiaľ chce občan priložiť prílohu, ktorá nie je uvedená v zozname povinných alebo nepovinných príloh, môže ju priložiť v rámci sekcie používateľských príloh.
- **Odoslať podanie** po ukončení vypĺňania formulára, jeho podpísania a priložení príloh (ak je vyžadované) občan zvolí voľbu Odoslať podanie, čím zašle žiadosť na vybavenie.
- 8. Po vyplnení elektronického formulára občan v závislosti od danej služby podpíše elektronický formulár svojim zaručeným elektronickým podpisom, pridá požadované prílohy a klikne na tlačidlo pre odoslanie podania.

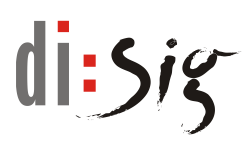

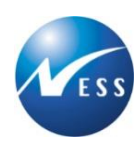

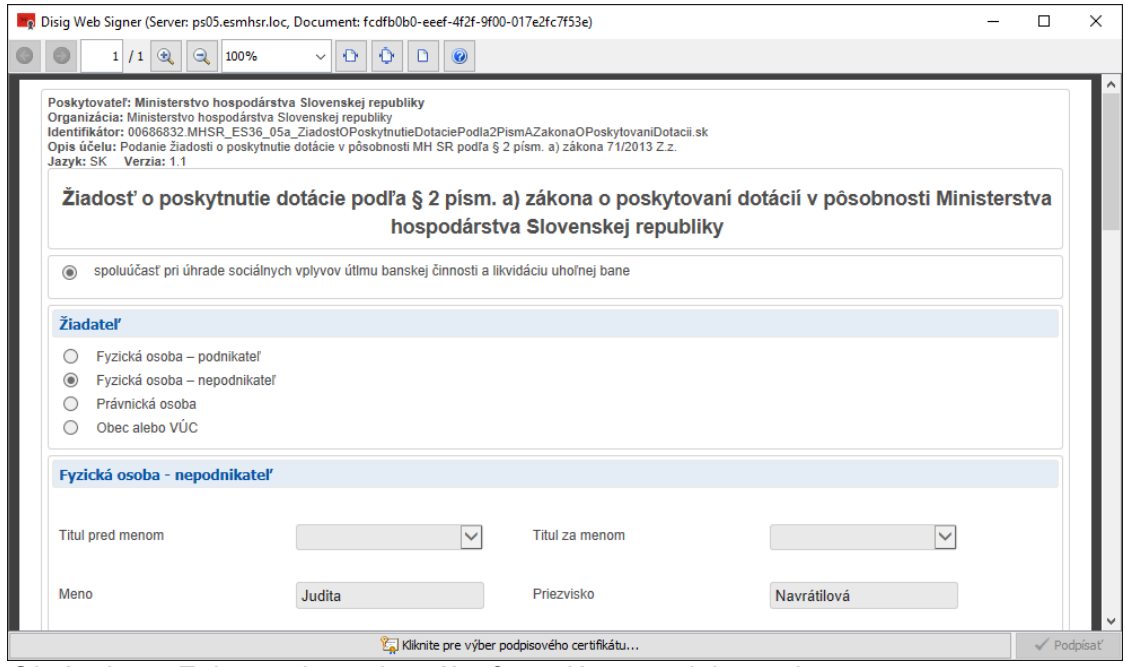

*Obrázok 9 – Zobrazenie vyplneného formulára v podpisovači*

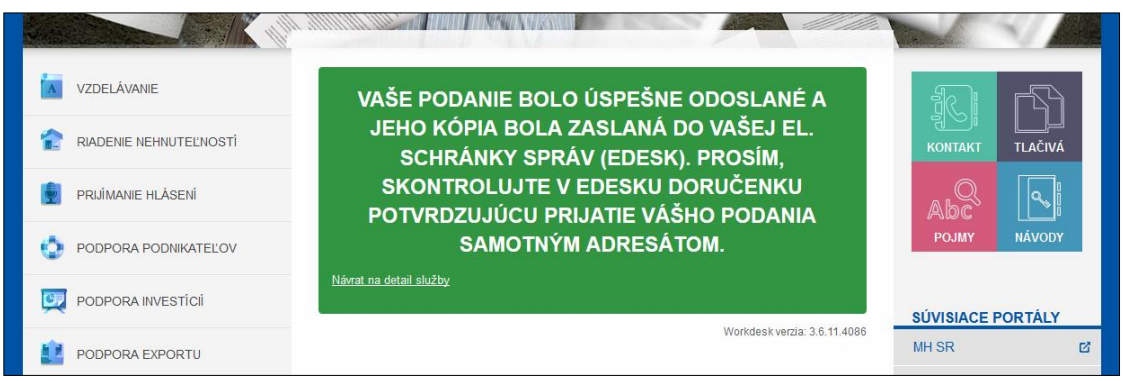

*Obrázok 10 – Informácia o odoslaní podania*

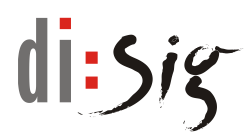

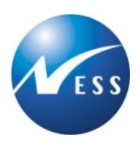

9. Systém odošle podanie do elektronickej podateľne adresáta (MHSR, SARIO, SBA, prípadne zvolené regionálne centrum v závislosti od služby) a kópiu podania uloží do priečinka Odoslané správy v elektronickej schránke občana, resp. zastupovaného subjektu.

|                                                                                   |  |   |                                                                  | O portáli<br>Úvod                                                                                                    | Kontakt<br>Pomoc                                           | <b>照</b> English            |   |
|-----------------------------------------------------------------------------------|--|---|------------------------------------------------------------------|----------------------------------------------------------------------------------------------------|------------------------------------------------------------|-----------------------------|---|
| slovensko.sk                                                                      |  |   | Elektronická schránka<br>ústredný portál verejných služieb ľuďom | ۰                                                                                                    |                                                            |                             |   |
|                                                                                   |  |   | Presunúť do<br>$\vert \vee \vert$<br>Vymazať                     | Nahrať správu<br>Fulltextové vvhľadávanie                                                                                              |                                                            |                             | Q |
| Prijaté správy (31/134)<br>Odoslané správy (125/221)<br>Rozpracované správy (0/0) |  | г | Komu<br>Slovak Business Agency Bratisla                          | Predmet<br>Podanie žiadosti o poskytnutie mikropôžičky<br>$\mathbb{R}$                                                                 | Dátum odoslania<br>$\left(\vee\right)$<br>25.05.2016 16:31 | Veľkosť [kB]<br>82          |   |
| Využité miesto<br>16%                                                             |  |   | Slovenská agentúra pre rozvoj i<br>Ministerstvo hospodárstva SR  | Podanie žiadosti o poskytnutie informácií pre exportérov<br>$\boxtimes$<br>Podanie žiadosti o poskytnutie vyhlásenia o konečnom uží Ko | 25.05.2016 16:29<br>25.05.2016 14:38                       | 22<br>24                    |   |
|                                                                                   |  | п | Ministerstvo hospodárstva SR<br>Slovenská agentúra pre rozvoj i  | Podanie žiadosti o poskytnutie vyhlásenia o konečnom u <a><br/>Elektronické prihlasovanie podnikateľa/občana na vzdeláv E</a>          | 25.05.2016 09:44<br>25.05.2016 09:26                       | 23<br>23                    |   |
|                                                                                   |  |   | Ministerstvo hospodárstva SR<br>Slovenská agentúra pre rozvoj i  | Podanie žiadosti o vydanie osvedčenia o súlade pripravo E<br>Doručenka k "Odpoveď k žiadosti o poradenstvo investorom "                | 25.05.2016 09:13<br>24.05.2016 13:41                       | 22<br>61                    |   |
|                                                                                   |  |   | Slovenská agentúra pre rozvoj i                                  | Ŋ<br>Autorizácia notifikačnej doručenky<br>Strana 1 z 23 (221 položiek) ( [1] 2 3 4 5 6 7  21 22 23 )                                  | 24.05.2016 13:40                                           | 10                          |   |
|                                                                                   |  |   | <b>Slovak Business Agency Bratislava</b>                         | A.<br>Podanie žiadosti o poskytnutie mikropôžičky                                                                                      | Viac operácií nad správou                                  | e<br>25. mája 2016 16:31:08 |   |
|                                                                                   |  |   | Dokument                                                         |                                                                                                    |                                                            |                             |   |

*Obrázok 11 – Zobrazenie odoslaného podania v elektronickej schránke*

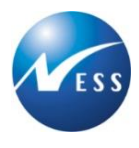

## <span id="page-17-0"></span>**4.2. Využitie portálu - prezeranie zverejnených informácií**

Zverejnené informácie je možné prezerať na webovom portáli ES MHSR. V detaile služby v pravom menu (v sekcií Možnosti služby) je k dispozícii voľba pre zobrazenie zverejnených informácií.

Po zvolení voľby pre zobrazenie zverejnených informácií systém zobrazí zoznam platných zverejnených záznamov.

Voľbou "Archívne údaje" (v závislosti od služby) je možné prezerať staršie zverejnené informácie.

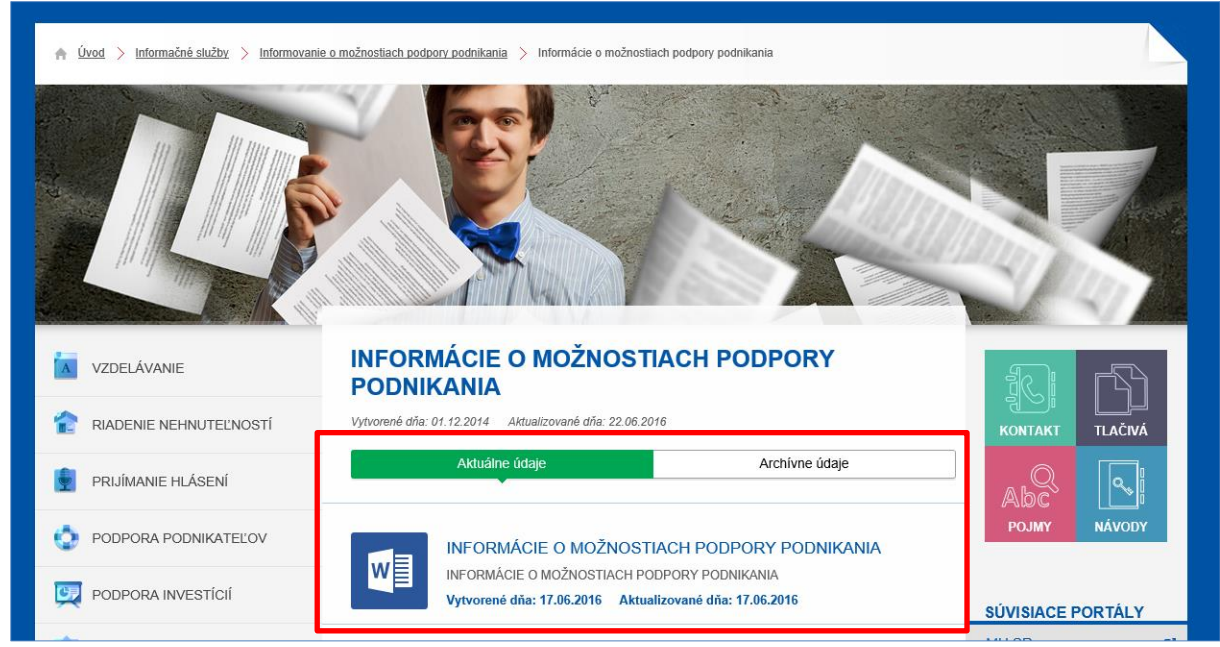

*Obrázok 12 - Prezeranie zverejnených informácií*